## **How to Create a Profile on ResearchGate**

ResearchGate's mission is to connect researchers and make it easy for them to share and access scientific output, knowledge, and expertise. On ResearchGate the researchers find what they need to advance their research.

1. Go to **www.researchgate.net** and click on **Join for free.**

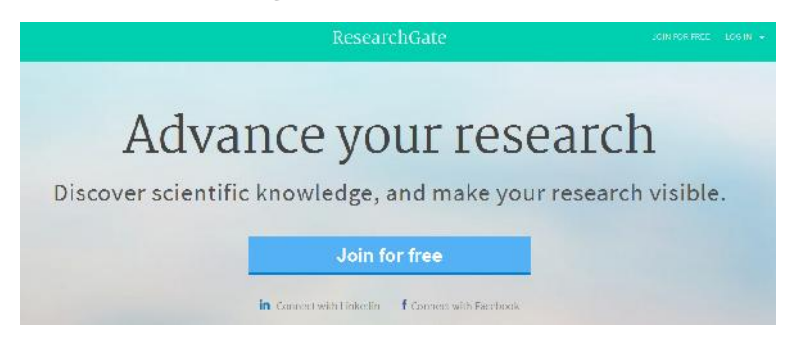

2. You can choose any option from the following.

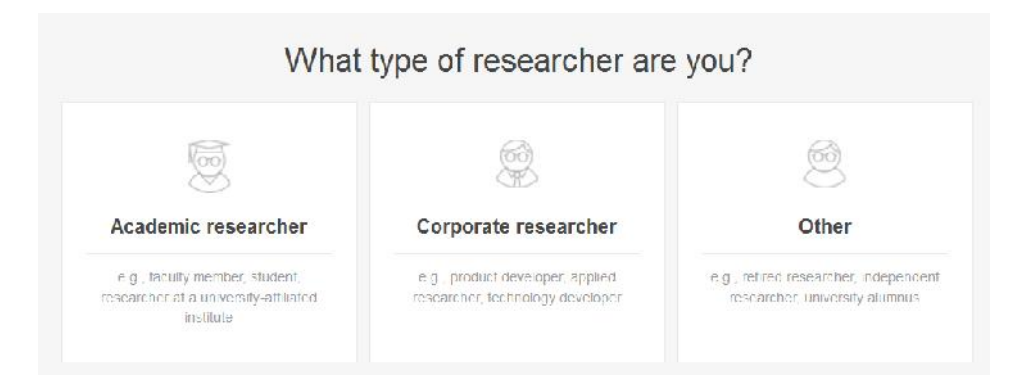

3. For example- if you select **Academic Researcher**, following page will appear. Then provide information and click on **Continue**.

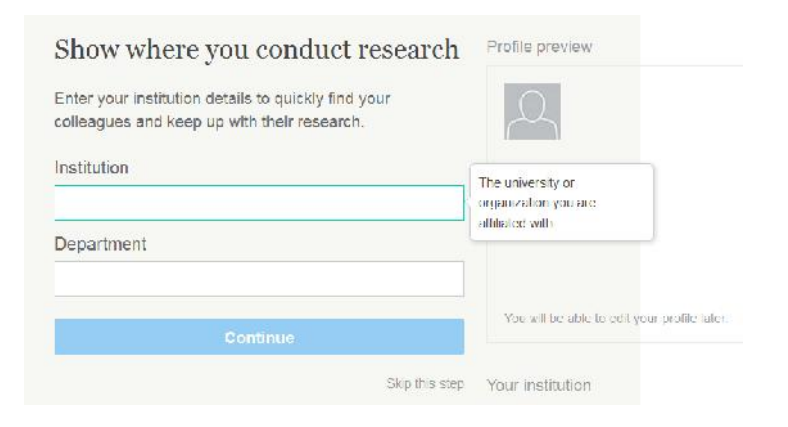

4. Provide information and click on **Continue**.

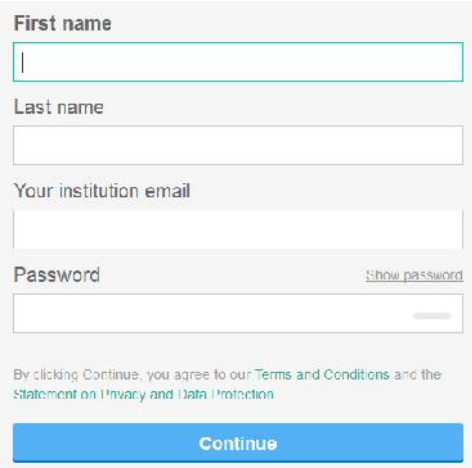

5. This page might show some papers related to your name to confirm your authorship. If you find your paper there, click on **I am the other** otherwise **This is not me**.

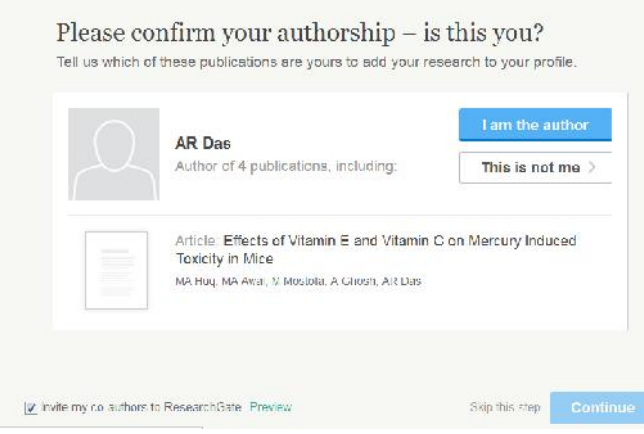

You can also ignore this and click on **Skip the step** on next pages. After few pages the following page will appear. You can upload your photo or you can also skip this step.

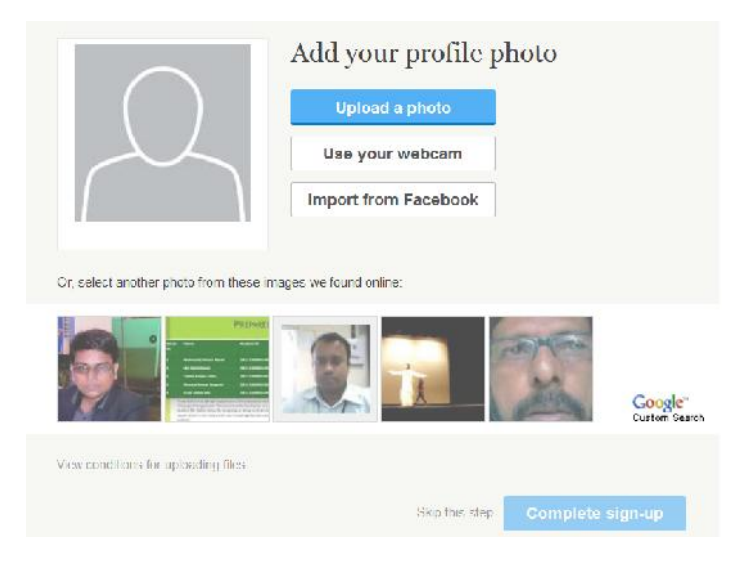

6. If you click on **Skip this step** the following page will appear.

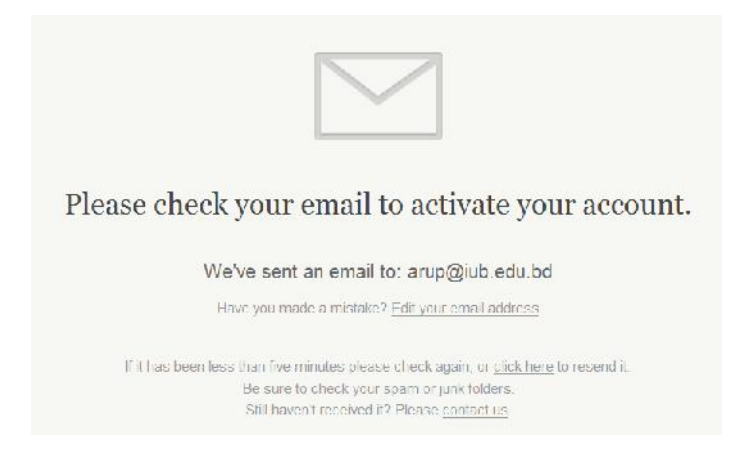

7. To complete your registration verify your email address. Open your email account and check the email form ResearchGate. Just click on **Confirm your email address.** Now the process is complete. You can edit your profile from here and follow other people of your network. To sing out, click on the symbol marked with arrow in the following picture. Then click on **Log Out.**

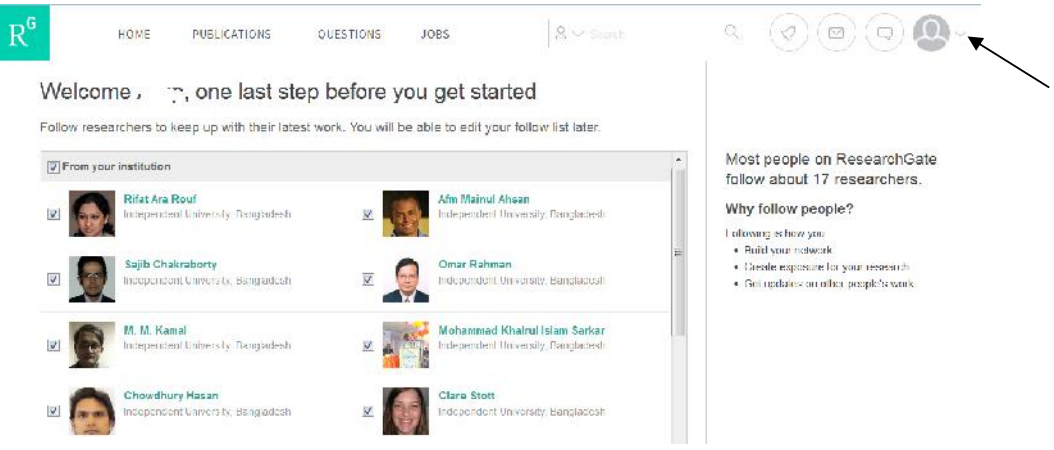

8. To log in again, go to **www.researchgate.net**, click on **Log In** and log in with your IUB Email ID and password.

*(For any further assistance, contact - arup@iub.edu.bd, news@iub.edu.bd)*